# **VRAGENLIJST CYBERCRIME**

Dringend terug te bezorgen per mail of per post

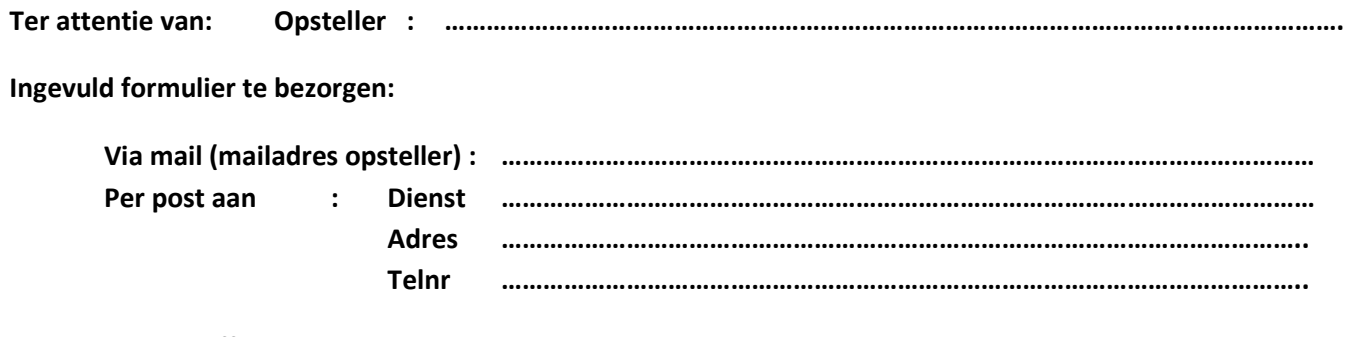

## Identiteit slachtoffer:

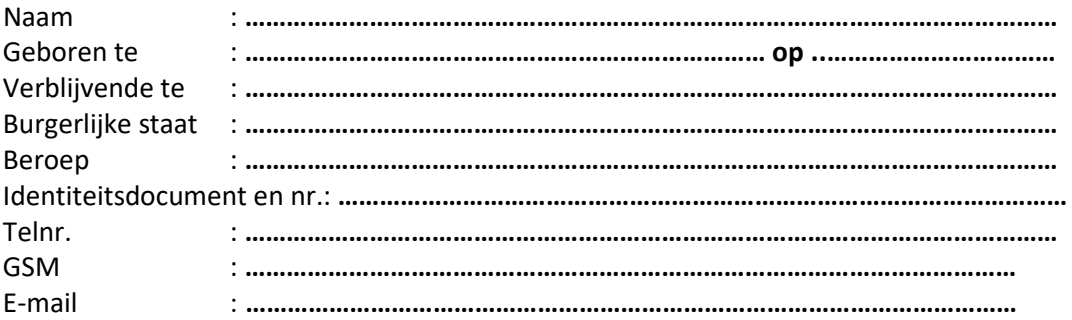

# Noteer (beknopt) uw relaas der feiten:

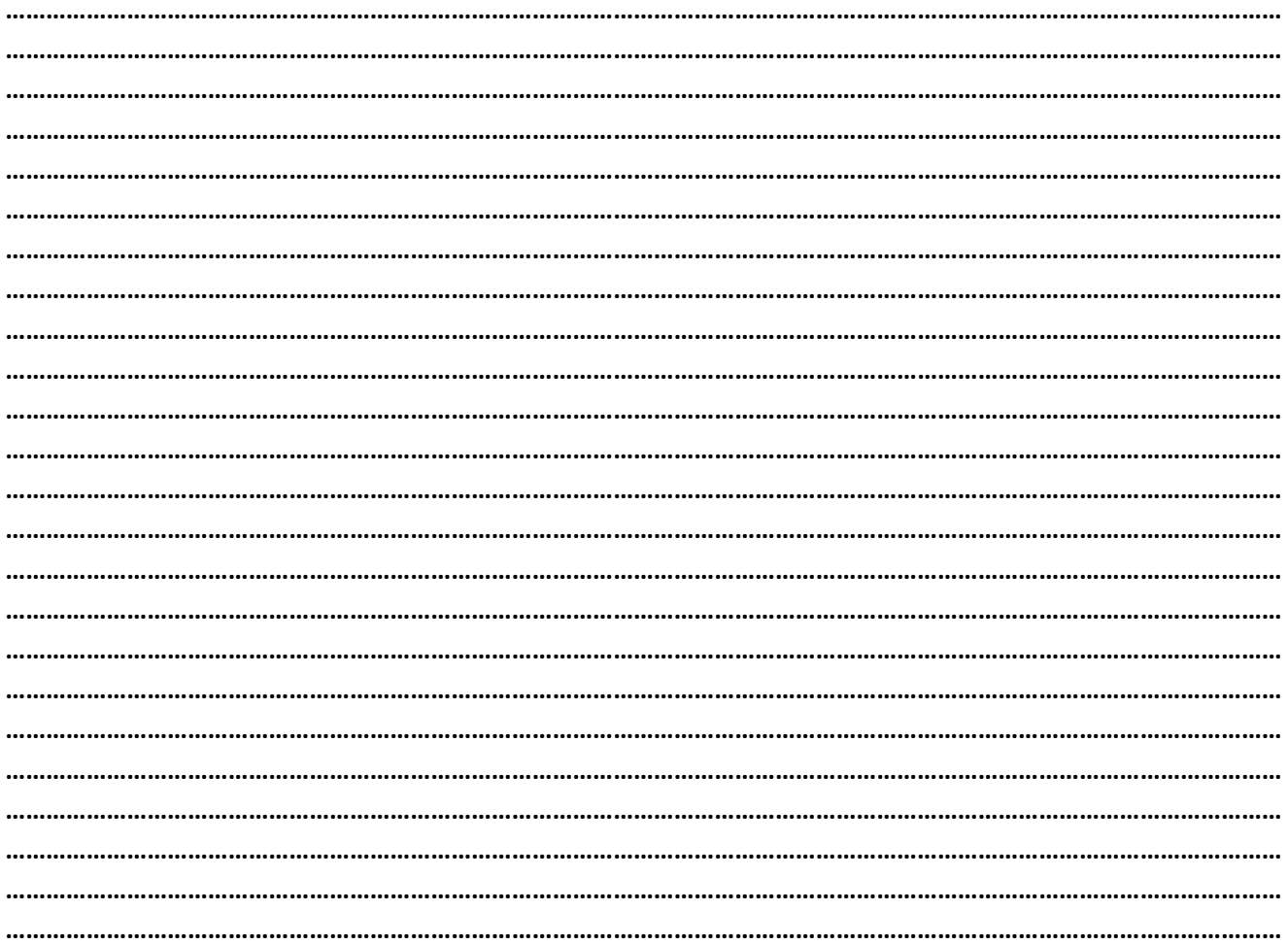

# **Hoe werd U gecontacteerd?**

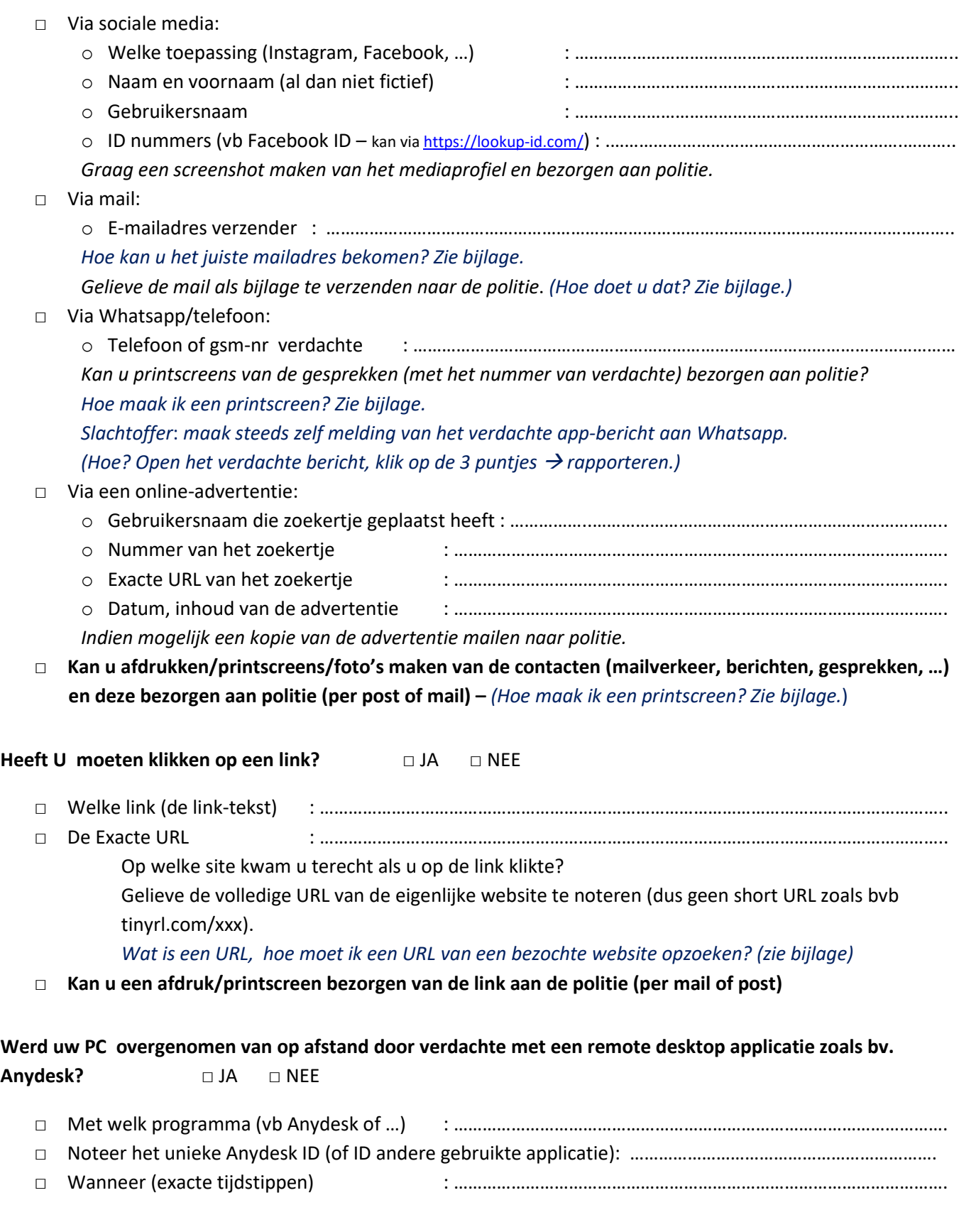

# **Heeft u/werd er door verdachte geld overgemaakt?** □ JA □ NEE

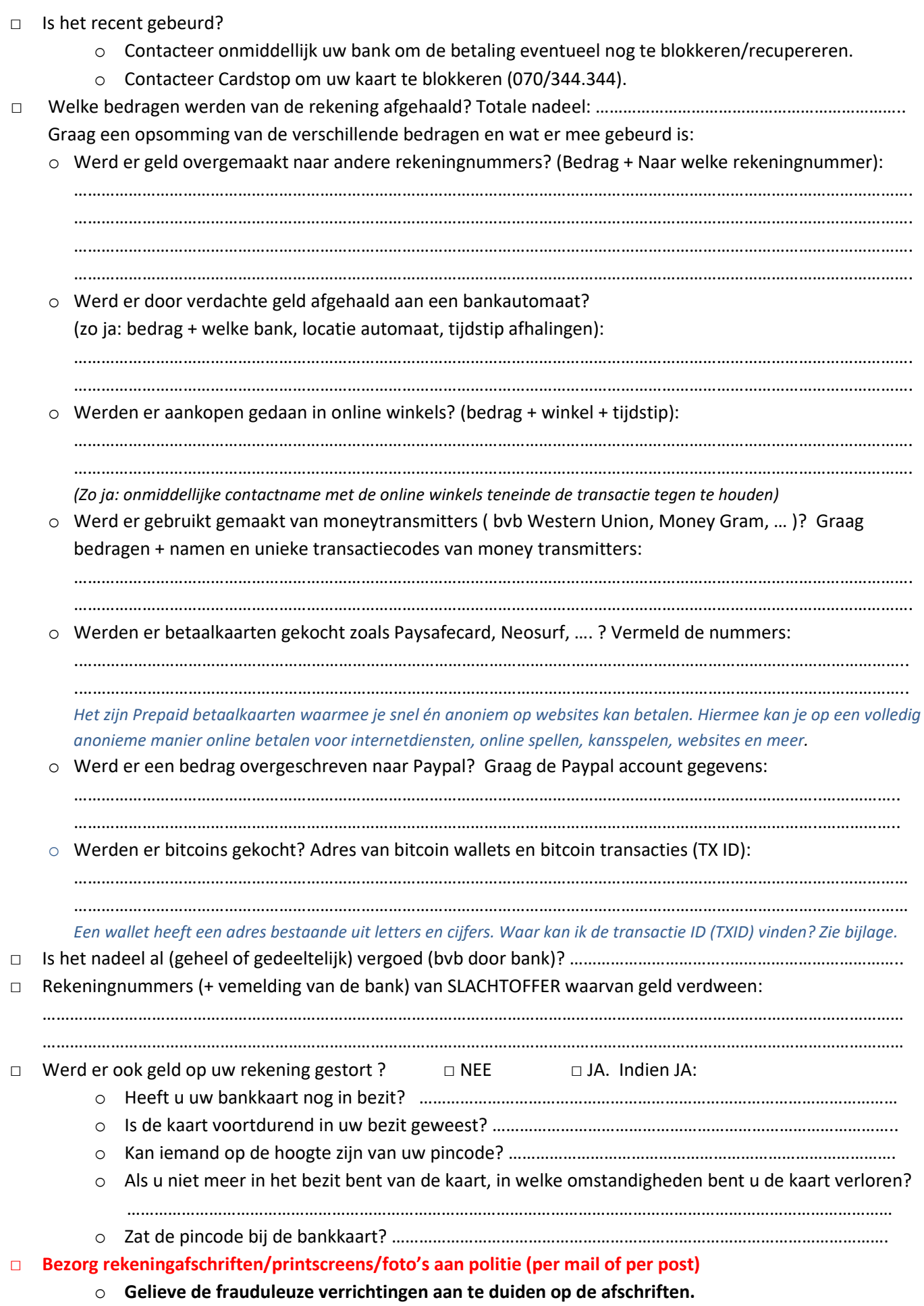

#### Werden er voorwerpen verhandeld? □ JA □ NEE

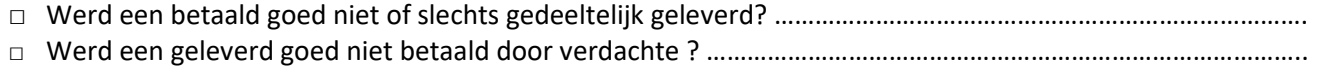

□ Werd een bepaalde dienst waarvoor u heeft betaald niet gepresteerd (publiciteit/dakwerken/asfaltering…)? ……………………………………………………………………………………………………….…………………………………………………………...

### **Zo ja:**

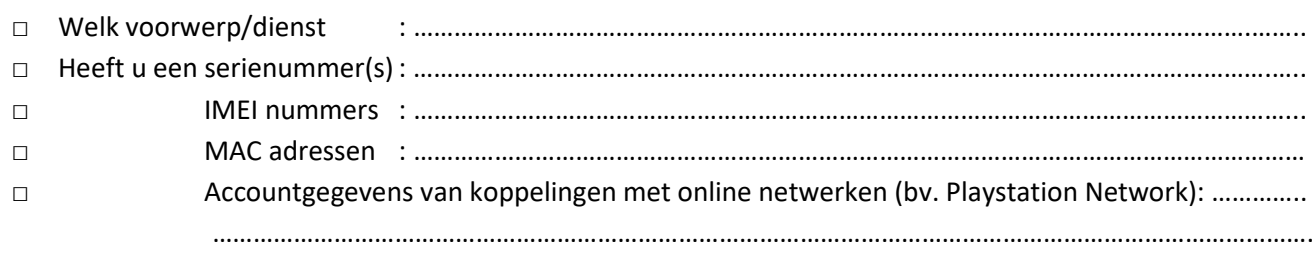

#### **Werd er een bestelling geplaatst op uw naam?**

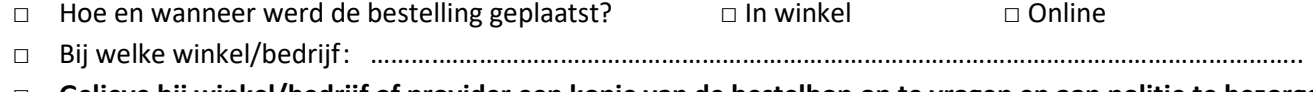

□ **Gelieve bij winkel/bedrijf of provider een kopie van de bestelbon op te vragen en aan politie te bezorgen** welke naam/gsm-nummer/mailadres/adres/IP-adres werd gebruikt door de verdachte bij de aanvraag/bestelling: ……………………………………………………………………………………………………………………………….. …………………………………………………………………………………………………………………………………………………………………. …………………………………………………………………………………………………………………………………………………………………. □ Waar werd het goed geleverd? Een afhaalpunt, een winkel of op een thuisadres?

………………………………………………………………………………………………………………………………………………………………….

### **Werd uw account gehackt? Heeft iemand zich toegang verschaft tot uw account zonder uw medeweten?**

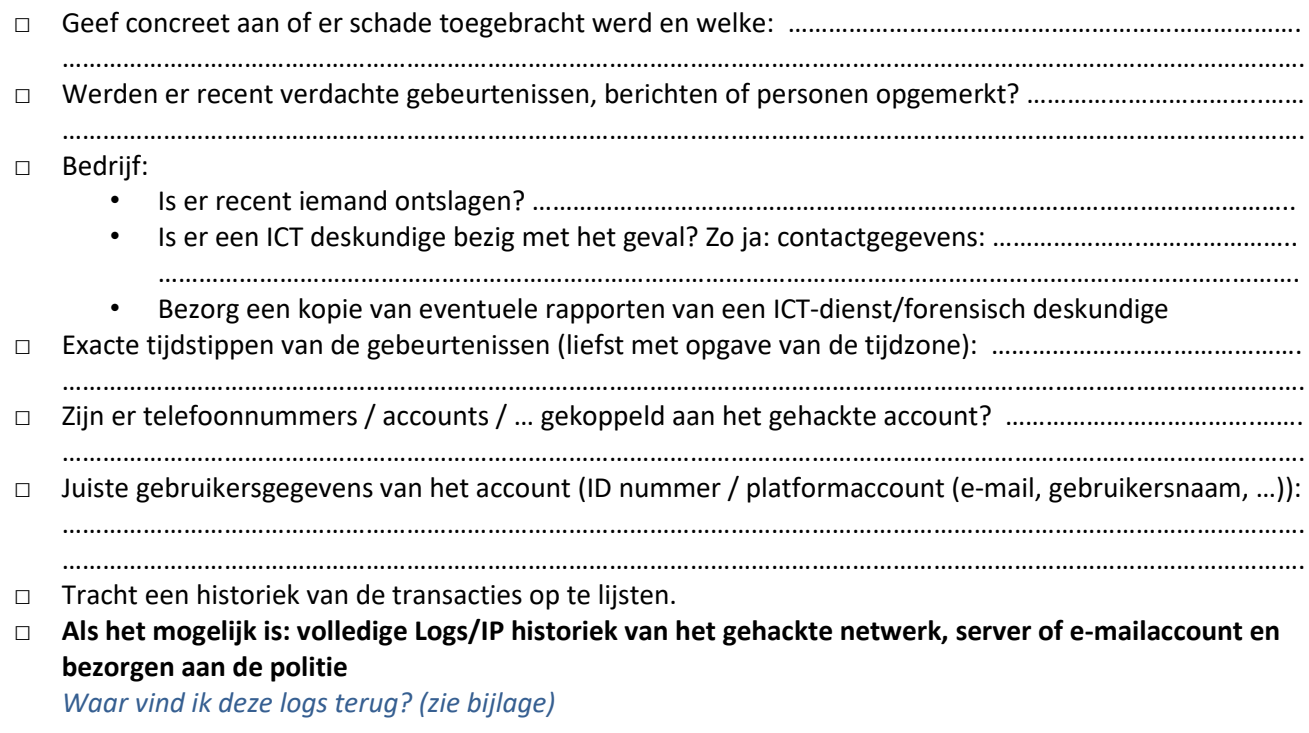

### **Werd er kwaadaardige software op de computer geplaatst die de computer/tablet/smartphone blokkeert?**

**RANSOMWARE**: Tracht - indien mogelijk - volgende informatie te bekomen:

- een screenshot of foto van het geblokkeerde scherm en het afpersingsbericht.
- de vermelde campagnenaam (een Ransomware-aanval gaat meestal gepaard met een naam waaronder de aanval gekend is (vb Locky, WannaCry, Bad Rabbit, Cryptolocker....)
- de extensies van de versleutelde bestanden (*wat is een extensie zie bijlage)*
- het adres van de webpagina met verdere instructies
- het bitcoin-adres of adres van andere virtuele valuta waarop het losgeld moet betaald worden
- de achtergebleven digitale sporen van de manier van de besmetting (bv. de header van de e-mail)
- het besmette bestand in de bijlage van de mail die de malware bevat
- de voorgestelde of gebruikte communicatiekanalen tussen u en de daders.
- *Slachtoffer: melding maken bij https://www.nomoreransom.org/nl/index.html*

Hoogachtend,

Handtekening slachtoffer/melder

\_\_\_\_\_\_\_\_\_\_\_\_\_\_\_\_\_\_\_\_\_\_\_\_\_\_\_\_\_\_\_\_\_\_\_

# **Bijlage aan vragenlijst Cybercrime – aangever/slachtoffer**

## **Hoe maak ik een printscreen?**

- o Met een windows PC: met de knop 'printscreen/ prnt scrn" of Win + Shift + S op je toetsenbord; meestal bovenste rij van je toetsenbord. Vervolgens open je Word en druk je op Ctrl + V (Ctrl ingedrukt houden terwijl je de V intoetst) of met rechtermuisknop kopiëren en plakken. Een kopie van je schermweergave wordt nu in Word geplakt. Dit document kun je opslaan en meesturen als bijlage.
- o Met een Mac: maak je met CMD (appeltje), SHIFT en 3 een printscreen. Met CMD + V (CMD-knop ingedrukt houden en letter V indrukken) kun je de printscreen in Word of andere tekstverwerker plakken.
- o Op tablet of smartphone:
	- Android: Maak een schermafbeelding door één van de volumetoetsen en de powerknop tegelijk ingedrukt te houden. Na ongeveer drie seconden flitst het scherm en is je screenshot gemaakt. Je schermafbeelding vind je terug in de galerij.
	- iOS: Bij een iPhone of iPad druk je één van de volumetoetsen en de thuisknop tegelijkertijd in. Na ongeveer drie seconden flitst het scherm en is je screenshot gemaakt. Je schermafbeelding vind je terug in de galerij.

### **Link/URL van een bezochte website opzoeken:**

URL staat voor Uniform Resource Locator. Het is het adres van een website. Een URL begint met http(s)// Iedere website heeft zijn eigen URL, maar ook iedere pagina op diezelfde website heeft weer een eigen URL. **Hoe kan ik de juiste URL bekomen**?

- door in de geschiedenis van uw browser te kijken (meestal CTRL +H) of
- door met de cursor over de link te gaan die vermeld is in het bericht en dan de link te kopiëren Link kopiëren:
	- o PC/laptop: rechtermuisknop drukken en op link kopiëren drukken of op CTRL + C drukken
	- o Tablet/smartphone: op de link blijven drukken en dan kopiëren selecteren

### **Hoe kan je het juiste mailadres bekomen?**

De mail beantwoorden en noteren/kopiëren welk mailadres er dan verschijnt.

*(Om het risico te verkleinen op het bekomen van een gespooft e-mailadres is het E-mail adres vermeld bij return path en afzender het meest interessante.)*

*Een gespooft e-mailadres is een fictief mailadres dat zichtbaar is voor de ontvanger, maar aangemaakt is om het echte e-mailadres te verdoezelen.*

## **Hoe een e-mail als bijlage doorsturen?**

*Een eenvoudige manier is het bericht in bijlage slepen:*

*Start uw e-mail programma. Klik op "Nieuw" en kies "E-mailbericht".*

*Laat dit e-mail venster openstaan en zoek het door u ontvangen bericht (vb. een spam bericht).*

*Open het spambericht niet, maar sleep het op het bijlage icoon (of in het onderwerp veld). Het bericht wordt zodoende als bijlage aan uw e-mail toegevoegd.*

*Vul bestemmeling en onderwerp in.*

*Verstuur het e-mailbericht.*

*Bovenstaande manier werkt in Outlook en in andere e-mail programma's, zoals Thunderbird.*

*Gmail:*

*Selecteer de gewenste e-mails.*

*Klik op Meer (de 3 puntjes bovenaan in de balk) en kies dan Doorsturen als bijlage. Voeg ontvangers toe aan het veld Aan. Je kunt ook ontvangers toevoegen in de velden Cc en Bcc. Voeg een onderwerp toe, Schrijf je bericht, Klik onderaan op Verzenden. Opmerking: Als je een bericht als bijlage wilt doorsturen, kun je ook met de rechtermuisknop op een bericht klikken of het bestand slepen en neerzetten in de hoofdtekst van je bericht.*

# **Hoe kan ik een Facebook ID opzoeken?**

Een Facebook-ID is een uniek nummer dat gekoppeld is aan ELK Facebookaccount. Het bestaat enkel uit cijfertjes (15-tal). Hoe kan ik dit opzoeken?

- 1. Ga naar het Facebookprofiel waarvan je de ID wil achterhalen
- 2. Kopieer de URL van het profiel welke je wil opzoeken. Bvb:<https://www.facebook.com/politie5418/>
- 3. Ga naar de websit[e https://lookup-id.com/](https://lookup-id.com/) Plak de link in de balk en klik op "lookup".
- 4. Je ontvangt de Facebook-ID. Noteer deze. Dit nummer is heel belangrijk voor het verder onderzoek.

# **Logs/IP historiek opvragen:**

- □ Voor Google is dit terug te vinden via https://myaccount.google.com/security
- □ Facebook: [https://www.facebook.com/settings?tab=security&section=sessions&view](https://www.facebook.com/settings?tab=security§ion=sessions&view)
	- Je Facebook-gegevens -> Activiteitlogboek -> Actieve Sessies (dubbel klikken)

# **Waar kan ik de Bitcoin transactie ID (TXID) vinden ?**

Dit is afhankelijk van de coins die aangekocht werden.

Bij onderstaande websites vul je het ontvangstadres. Je krijgt dan alle transacties te zien die van en naar dit adres zijn gedaan. Boven iedere transactie staat de unieke code voor die specifieke transactie, de TXID.

-Voor bitcoin:<http://blockchain.info/>

-Voor ether[: http://etherscan.io/](http://etherscan.io/)

-Voor litecoin:<http://insight.litecore.io/>

-Voor ripple:<https://bithomp.com/explorer/>

-Voor bitcoin cash[: https://explorer.bitcoin.com/bch](https://explorer.bitcoin.com/bch)

## **Wat is een bestandsextensie ?**

Een bestandsextensie of kortweg extensie is een toevoeging aan het eind van een bestandsnaam waarmee aangegeven kan worden om wat voor soort bestand het gaat. Een bestandsextensie bestaat uit een of meer letters na de laatste punt in de naam. (vb.bat , avi, csv,dll……)